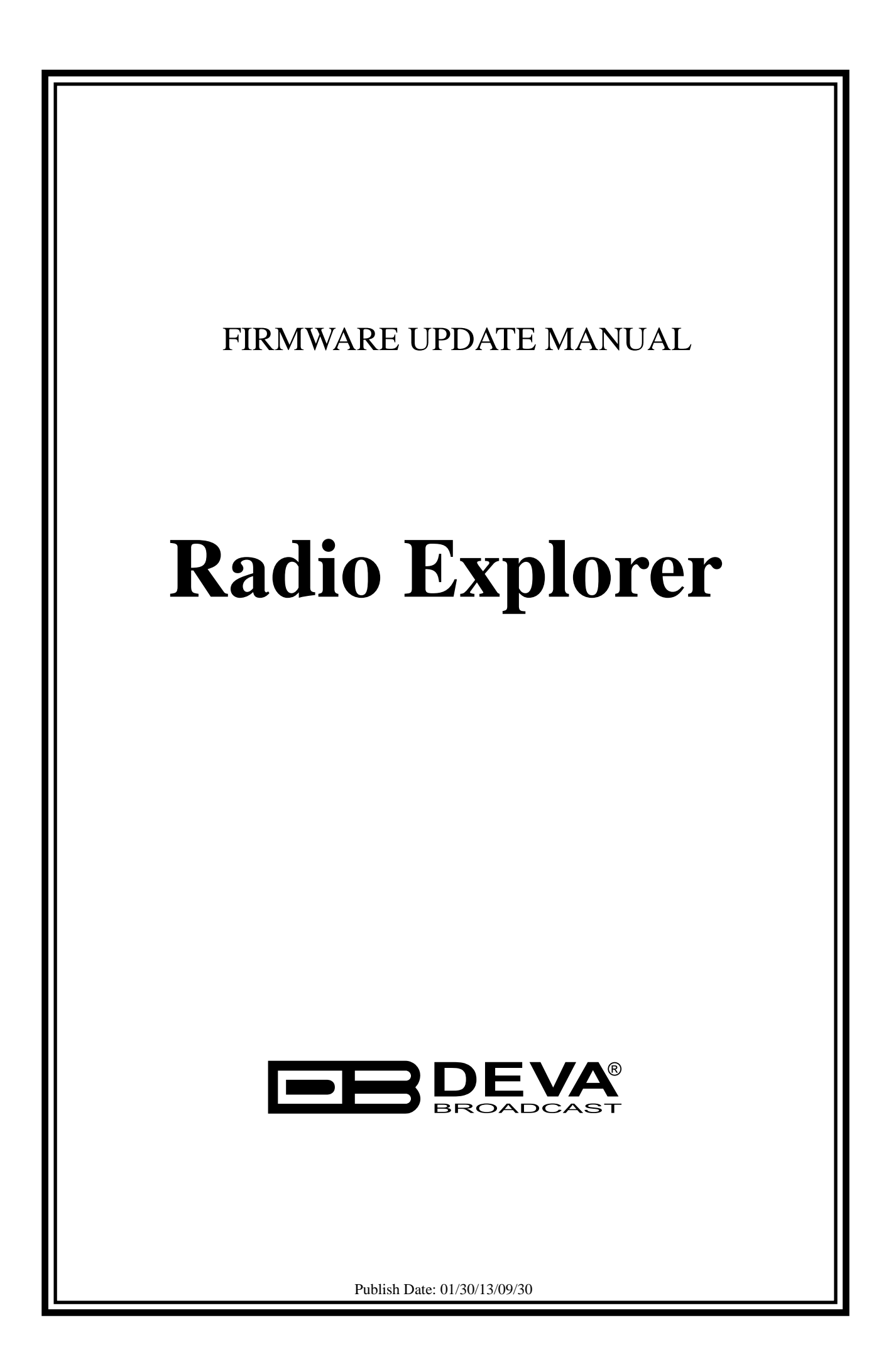

## **Firmware updating using USB port**

То update the firmware of your Radio Explorer, please follow these few simple steps:

1. Connect your PC directly to Radio Explorer via USB cable. The power supply should be off and "USB ACTIVE" LED will blink to indicate "Mass Storage Device" mode of operation.

2. Start "DEVA BootLoader.exe".

3. Click on "Open Firmware" button and select the file with Radio Explorer firmware update (the one with "\*.bin" extension).

4. Check "USB" Interface Radio Button.

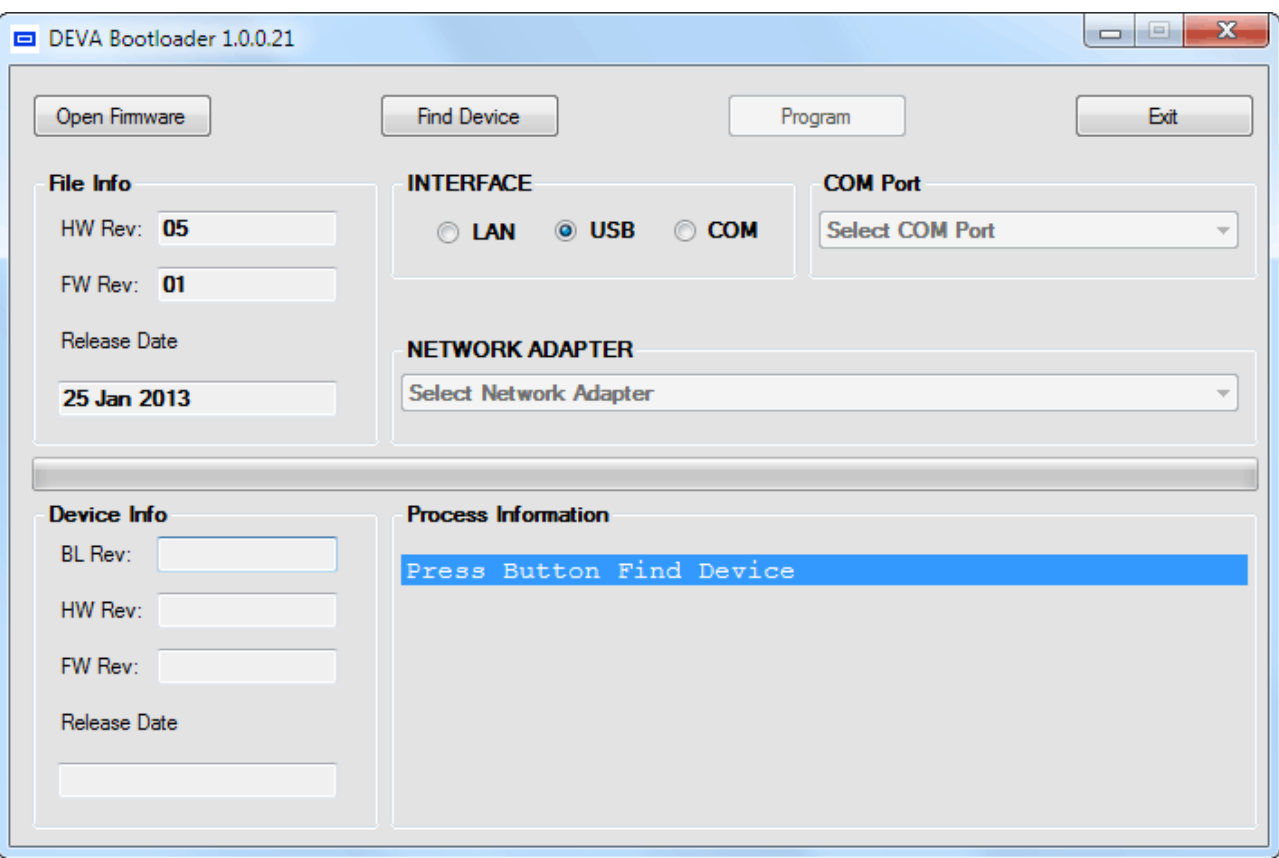

The screen looks like the one shown below:

5. Turn OFF Radio Explorer by unplugging the Power Cord.

- 6. Click on "Find Device" button.
- 7. Press and hold "OK" button on the front panel of Radio Explorer.

8. Plug-in the device Power Cord when you see "*Searching Device … Please turn OFF the device for 5 seconds.*" in Process Information area. The Device will power on and will be recognized by the Boot Loader software. The "LOW SIGNAL" and "USB ACTIVE" LEDs will start to blink. Now you can release the "OK" button.

9. Click on "Program" button to start the updating process. This is indicated by the progress indicator and in Progress Information area. The screen will look as the one shown below:

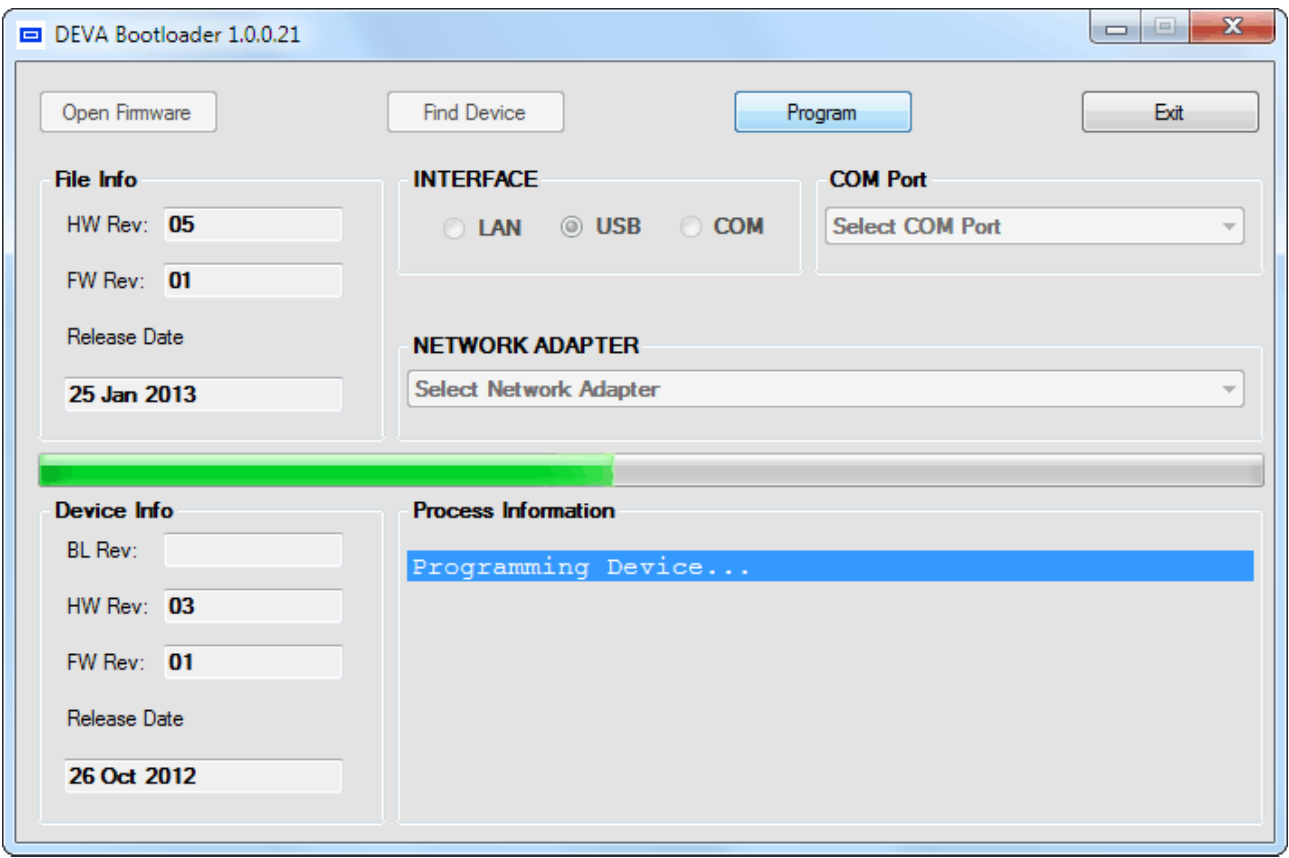

10. Firmware Upgrade completion is indicated by the progress indicator and in Process Information area as shown on the picture below:

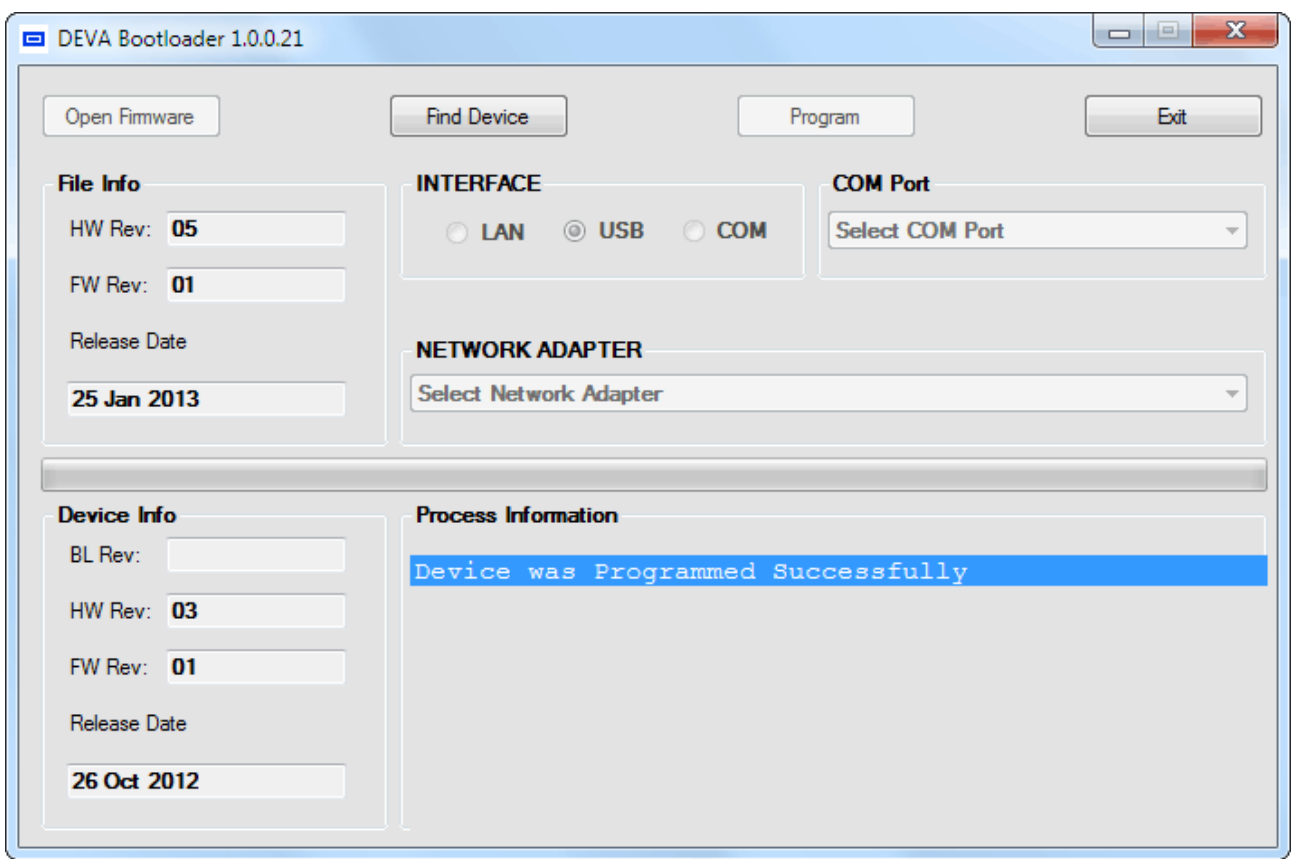

11. Wait for the process completion and close the window.